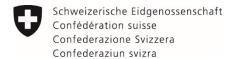

Federal Office of the Environment, Transport, Energy, and Communications DETEC

Federal Office for the Environment FOEN Climate Division

## CORE instructions<sup>1</sup>

# Submitting a COP project outline

#### **Purpose**

The purpose of these instructions is to assist compensation project applicants in submitting a project outline

It is not yet possible for a project developer to submit a project outline for an applicant; this is planned for CORE's next development stage.

## 1 CORE login

To access CORE, you need a CH-LOGIN. Go to <a href="www.core.admin.ch">www.core.admin.ch</a> and select the CH-LOGIN option. If you do not have a CH-LOGIN, you will need to create one. You can find more information on how to do this in the <a href="CH-LOGIN registration">CH-LOGIN registration</a> instructions.

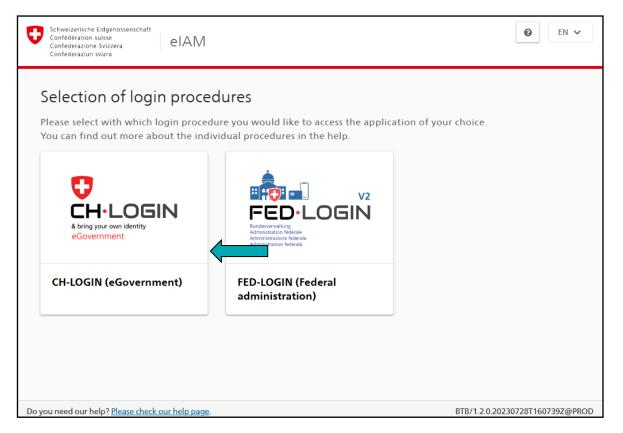

<sup>&</sup>lt;sup>1</sup> Release 3.2.6 & latest

You can now use your CH-LOGIN to log in to the www.core.admin.ch portal.

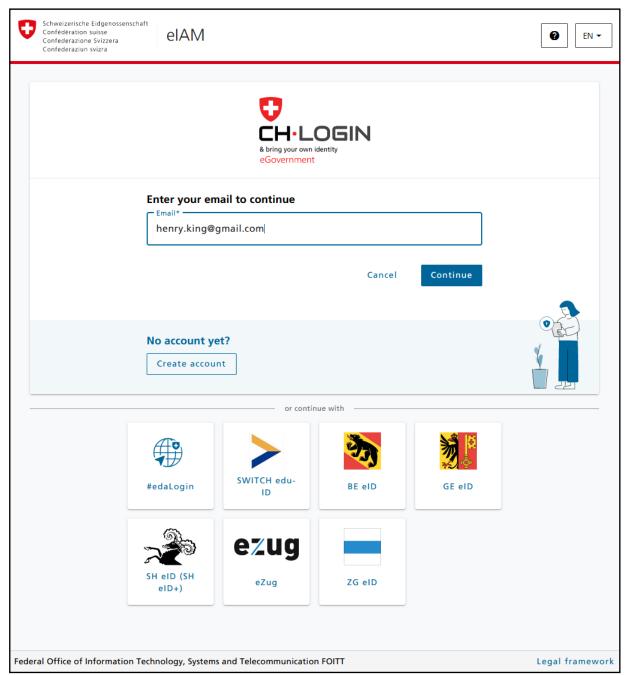

The first time you access the CORE portal, you will be asked to accept the terms of use.

## 2 Selecting your identity

Logging in takes you to your personal portal, where you can select the identity you would like to use.

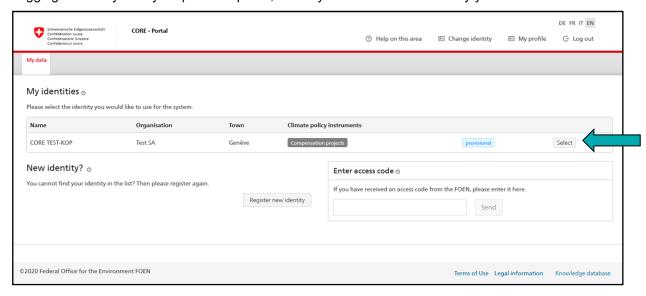

If you have not yet been assigned an identity, you will need to submit a request to be registered. For more information on how to do this, click on to see the online instructions.

## Note:

To complete your request to register a new identity, you will need to enter an access code. Once you have submitted a project outline under your provisional identity, the Compensation Office will send you your access code by post (Chapter 3).

#### Note:

If you are registered as an 'authorised representative' of your organisation, you can authorise additional users for your area under 'Employee' once you have selected your identity. For more information, see the instructions online.

## 3 Start request

You can start the submission process for your project outline under 'Available requests'.

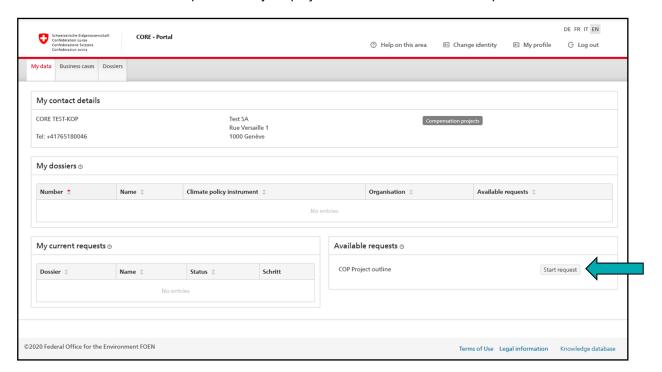

#### Note:

You can only submit a request for a project outline if you have fewer than six project outlines listed under 'My current requests'.

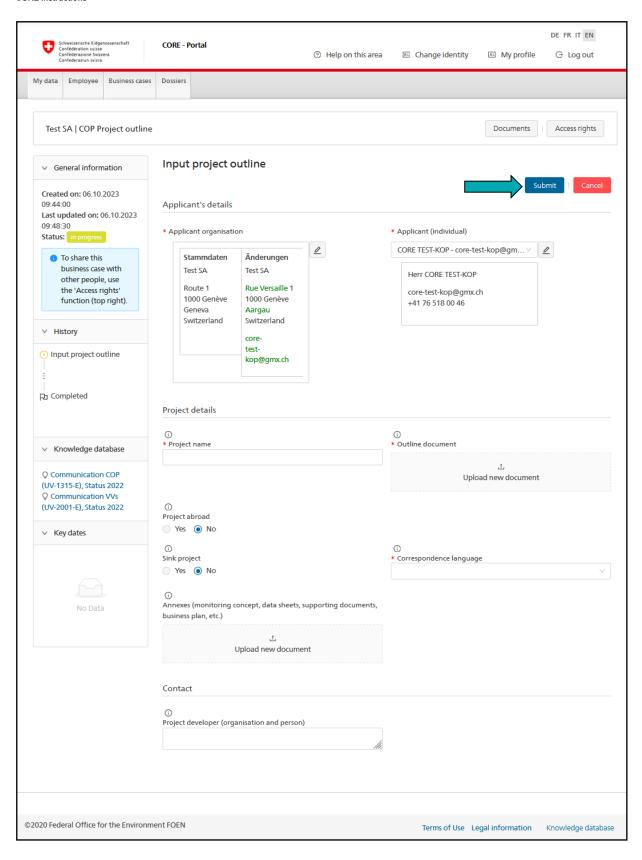

Enter your information and submit your project outline by clicking on 'Submit'. A confirmation email will be sent to the address linked to the identity you are using to submit the request. <sup>2</sup>

If you cancel your request by clicking on 'Cancel', the Compensation Office will not be notified of your request or be able to see the information you have entered.

<sup>&</sup>lt;sup>2</sup> The email address for your identity does not need to be the same as your CH-LOGIN (Chapter 1).

#### Note:

For more information on how to fill in the form fields, click on ①.

#### Note:

Once you have submitted a project outline under your provisional identity, the Compensation Office will send you your access code by post (Chapter 0). The Compensation Office will not begin to process your project outline until you have confirmed your identity with the access code.

#### Note:

The 'Access rights' button, which you need in order to grant access rights to other users, is only visible to confirmed identities. If your request was started under a provisional identity, this button will not be displayed at this stage. If you are using a provisional identity but need to grant access rights to other users so that they can enter the project outline information for you, please email the Compensation Office to request an access code (<a href="kop-box@bafu.admin.ch">kop-box@bafu.admin.ch</a>). Once you have received your access code by post, you will be able to enter it on the CORE platform and confirm your identity. You will then be able to click on the 'Access rights' button to grant access rights to other users.

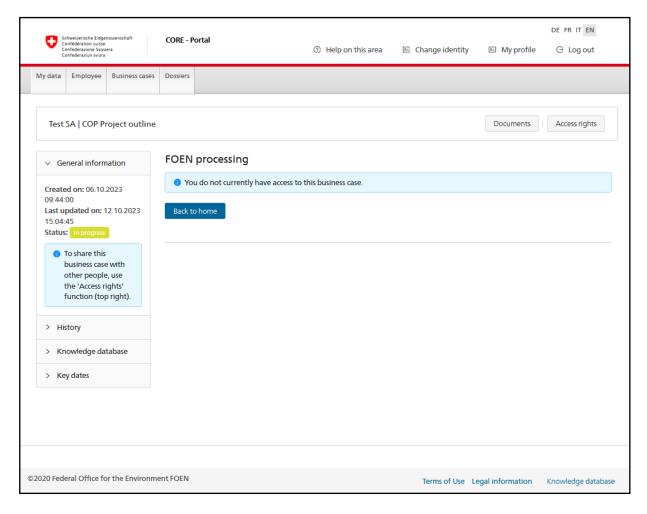

Once you have submitted your project outline, you will not be able to access the corresponding business case until you have received the FOEN's feedback on your project outline.

As soon as the FOEN has finished processing your request, you will receive an email<sup>2</sup> and be able to access the business case again.

To download the FOEN's feedback, log in (Chapter 1), select the identity under which you submitted your outline (Chapter 0), select the outline under 'My current requests' (Chapter 3) and click on the linked document of the field 'Feedback to applicant'.

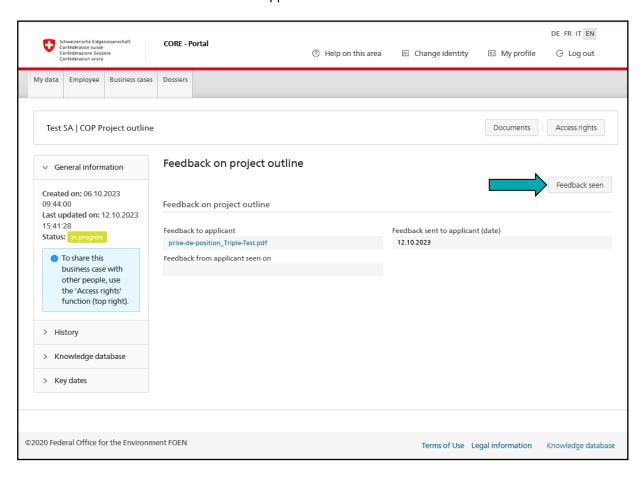

Click on 'Feedback seen' to confirm that you have received the FOEN's response and close the request.

## 4 Questions and assistance

If you have questions or need assistance, please contact the Compensation Office (kopbox@bafu.admin.ch).